Last Modified on 02/21/2023 3:29 pm EST

## **Walk-through of the New Vendor Approval process**

This is an example of adding and approving a new vendor when "Require new vendor approval" is activated.

1. From the Vendor List screen select "New".

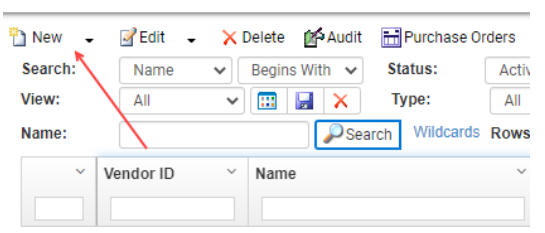

- 2. Enter all required information in the "New Vendor" screen.
	- 1. If the creating user has the authority to approve vendors they may check the "Approve" box when adding the vendor.
- 1. Click "Save".

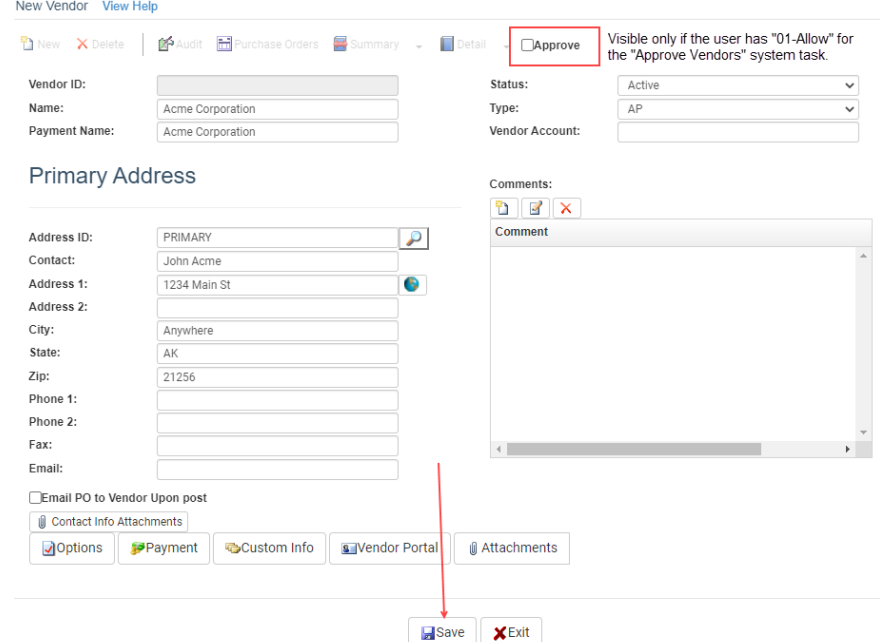

If system options indicate Users/groups to notify the selected Users/groups will receive the following email notification:

The vendor 4588 has been created by user SGAEWatkins and is awaiting approval. Vendor ID: 4588 Vendor Name: Acme Corporation Vendor Payment Name: Acme Corporation Address: 1234 Main St Anywhere, AK 21256 Payment Method: Paper Check Date: 4/21/2022 4:14 PM - Click Here to review and approve the vendor.

## 1. Open the Vendor record which may be accessed via the email hyperlink or directly from the

Vendor List.

2. Check the "Approve" box.

## 3. Click "Save".

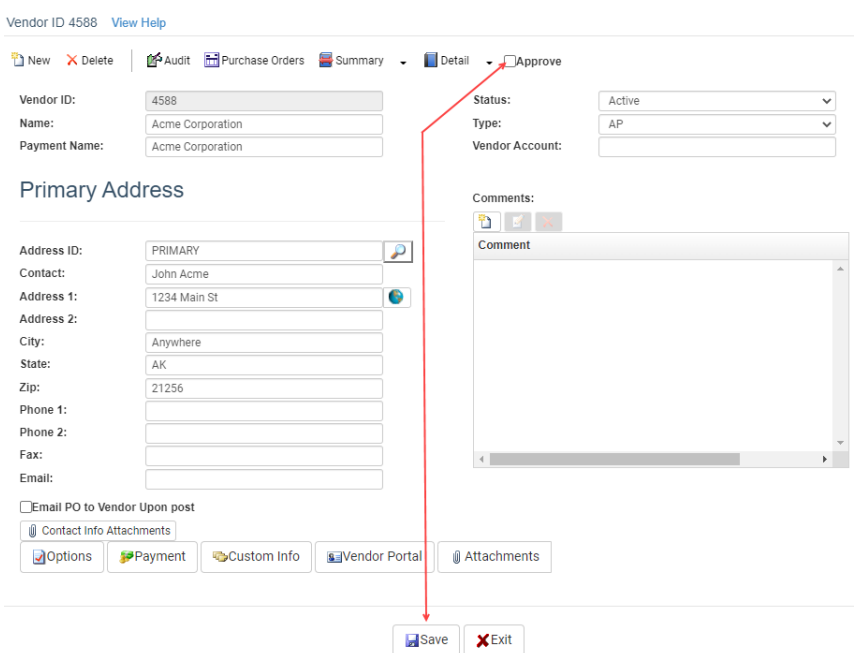

The Vendor is now approved and may be used for Purchase Order and AP Invoice entry.